# Photoshop – the Lighthouse

The lighthouse image needs lots of work.

## Straighten and crop

- Use the Crop Tool to straighten the image the
   Straighten button is at the top
- 2. Then **crop** the image using the **rule of thirds** get the horizon on a third and aim to place the lighthouse on the spot where two thirds cross

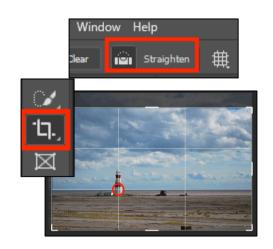

## Removing objects

- Use the **Spot Heal Tool** on the <u>left toolbar</u> to remove the building at the bottom of the image
- 4. At the **top**, make the brush big enough to cover the building
- 5. **IMPORTANT:** Make sure you're using a 100% hard brush
- 6. Click **once** on the image where one of the building is

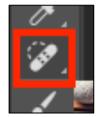

#### **Black and White**

Make the image black and white

- 7. At the top, click Layer > New Adjustment Layer > choose Black & White
- 8. Click **OK** if a pop up box appears
- The image turns black and white. That's fine for now there's no need to use the sliders

# Export the image

To use the image you need to **export** it – not just save it

- 10. Click **File > Export**
- At the top right, change PNG to JPG and click
   Export at the bottom

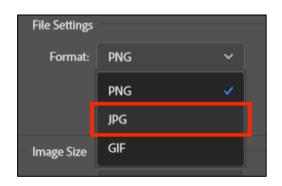

### Colour the lighthouse

A more advanced technique is to select the lighthouse and make it colour – while the rest of the image stays black and white

- Make sure you're clicked on the black and white layer in the layer stack at the bottom right
- 13. Use the **Zoom Tool** at the **bottom** of the <u>left toolbar</u> to zoom in on the lighthouse. This will make the next bit easier

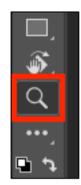

- 14. Find the Object Selection Tool on the <u>left toolbar</u> it's just above the crop tool
- 15. <u>IMPORTANT:</u> Click and <u>hold</u> the mouse down on the Object Selection Tool and choose the Quick Selection Tool from the toolbar
- 16. Use the Quick Selection Tool to select the area of the lighthouse on the image – click and drag the tool carefully over the lighthouse area. Dashed lines that surround the area you have selected
- 17. If you accidentally select too much, use the **–**(minus) button at the top left to deselect an area.

  Flip-flop between **+** and **–** until you get it right

  If you need to start over, click **Select** at the top > choose

  Deselect to clear all the selection
- 18. Switch to the **Brush Tool** this is under Spot Heal
- At the <u>bottom</u> of the <u>left toolbar</u>, make sure the colour is set to black- use the little arrow to switch it if you need to
- 20. **Paint** over the lighthouse using the brush the colour will show through You can make the **brush bigger** at the top to help
- 21. Layer > New Adjustment Layer > Hue/Saturation use the Hue slider to change the colour and the Saturation slider to brighten the colour
- 22. Now save your image and then export it so that you can use it

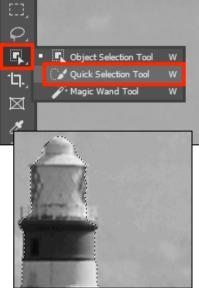

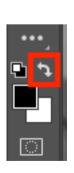